# **Year 8 Options Timetabler Options On-line System**

## **Frequently asked questions**

Before logging on to the options tool, please make sure you have the Options Booklet at hand to help you. Follow this link below to the booklet [https://docs.google.com/document/d/1bTck7m6byg4y](https://docs.google.com/document/d/1bTck7m6byg4y-kSK3lcl39IJIHGexgGUCxBLmsugc3A/edit?usp=sharing%20)[kSK3lcl39IJIHGexgGUCxBLmsugc3A/edit?usp=sharing](https://docs.google.com/document/d/1bTck7m6byg4y-kSK3lcl39IJIHGexgGUCxBLmsugc3A/edit?usp=sharing%20)

You will need to enter four choices according to the options grid below, one from each column. You will also have the opportunity to enter two reserve choices.

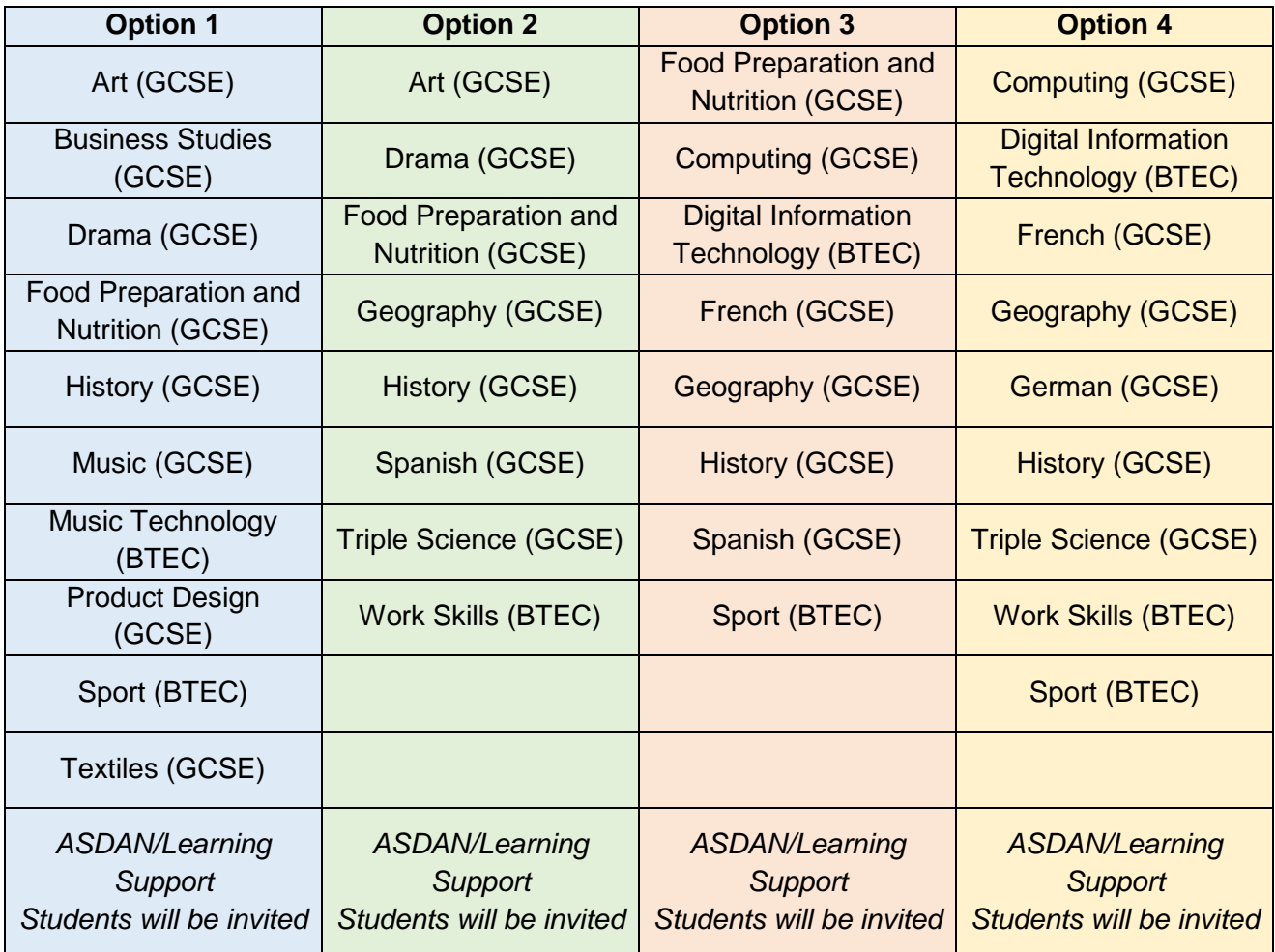

The options tool login can be found at: <https://www.studentoptions.co/CHENEYSCHOOL/>

The screenshots below show you how to enter your options choices. The system is very straightforward.

1. On the log-in screen, please enter your username and password and click 'Submit'.

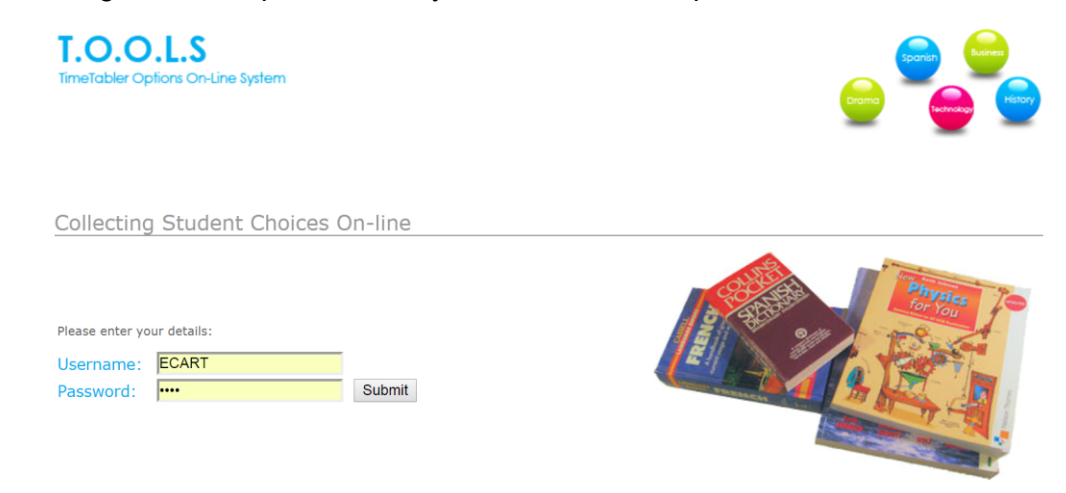

2. Please choose one subject from the first option block and then click 'Next'

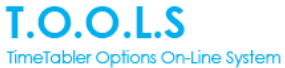

CHENEY SCHOOL Y8 into 9 Opt 2020

To leave without making any choices: Log out

### **Choices for: StudentE Aatest 8 Tu1**

**Extra information:** Click here for an example/instructions. Click here for course information.

#### Step 1 of 6

**Start** > Choice 1 > Choice 2 > Choice 3 > Choice 4 > Free choice (with reserves) > Confirmation

#### Choose ONE of the following Subjects:

 $O$  Art (Ar)  $\overline{\bigcirc}$  Business (Bu) O Food Prep (Df)  $O$  Product Design (Dp) O Drama (Dr)  $O$  Textiles  $(Dx)$ O History (Hi) O Music Tech BTEC (Mt)  $O$  Music (Mu)  $\bigcirc$  Sport BTEC (Pg)

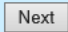

3. Please choose one subject from the second option block and then click 'Next'. When an option has been selected previously, the system will not allow you to select that option subject again.

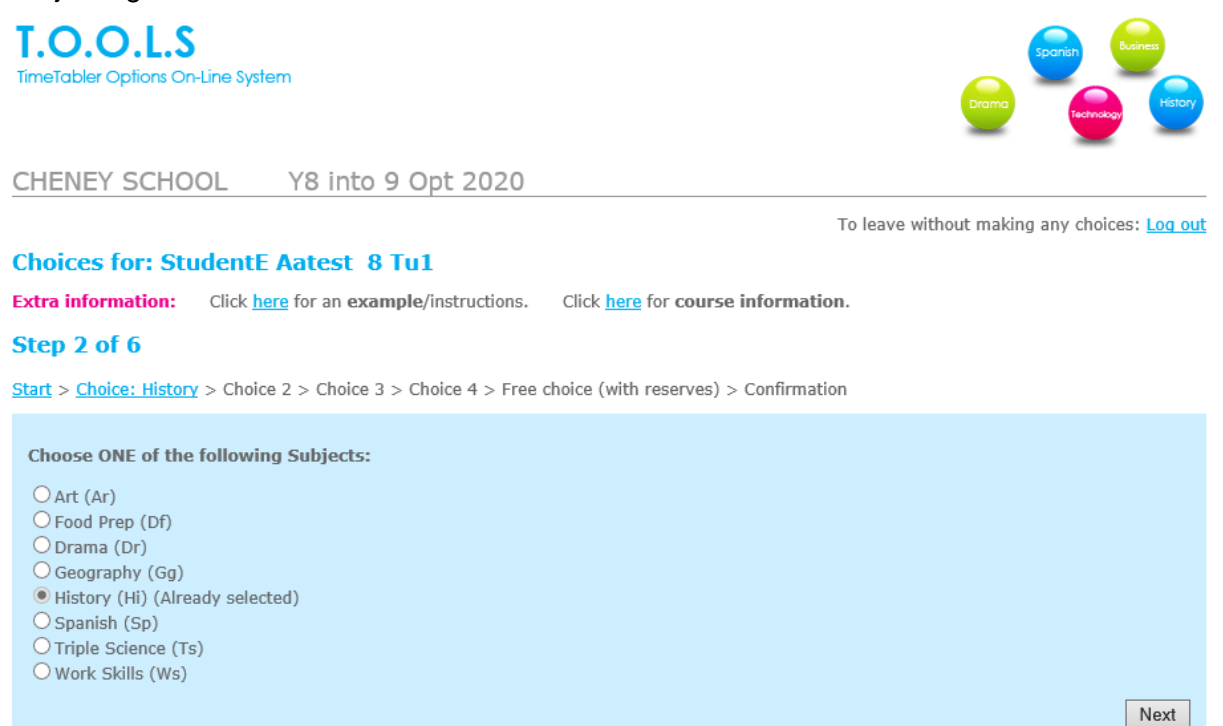

4. Please choose one subject from the third option block and then click 'Next'.

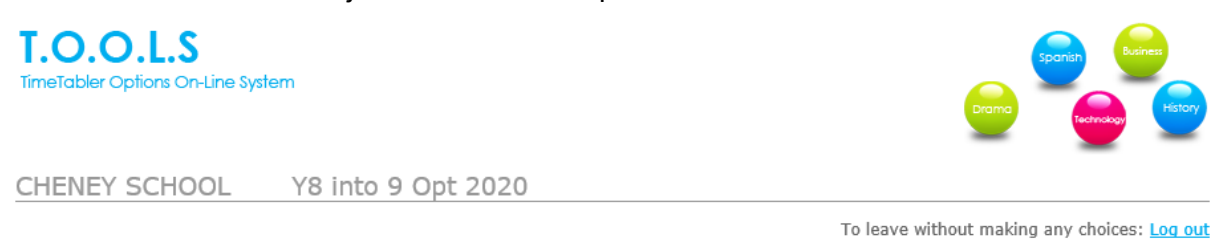

#### **Choices for: StudentE Aatest 8 Tu1**

**Extra information:** Click here for an example/instructions. Click here for course information.

#### Step 3 of 6

Start > Choice: History > Choice: Spanish > Choice 3 > Choice 4 > Free choice (with reserves) > Confirmation

#### **Choose ONE of the following Subjects:**

 $O$  Computing (Cm) O Food Prep (Df)  $O$  French (Fr)  $\bigcirc$  Geography (Gg) Inistory (Hi) (Already selected)  $\bigcirc$  Digital IT BTEC (IT) O Sport BTEC (Pg) Spanish (Sp) (Already selected)

Next

### 5. Please choose one subject from the fourth option block and then click 'Next'.

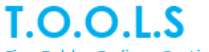

TimeTabler Options On-Line System

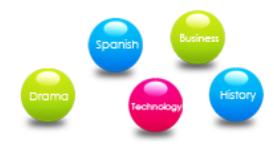

CHENEY SCHOOL Y8 into 9 Opt 2020

To leave without making any choices: Log out

### **Choices for: StudentE Aatest 8 Tu1**

Extra information: Click here for an example/instructions. Click here for course information.

#### Step 4 of 6

Start > Choice: History > Choice: Spanish > Choice: Food Prep > Choice 4 > Free choice (with reserves) > Confirmation

**Choose ONE of the following Subjects:** 

 $O$  Computing (Cm) O German (De) O French (Fr)  $\bigcirc$  Geography (Gg) le History (Hi) (Already selected) O Digital IT BTEC (IT) O Sport BTEC (Pg) O Triple Science (Ts)  $\overline{\bigcirc}$  Work Skills (Ws)

Next

## 6. Please choose two reserve subjects, by typing R for your first reserve and S for your second reserve, then click 'Submit'.

CHENEY SCHOOL Y8 into 9 Opt 2020

#### **Choices for: StudentE Aatest 8 Tu1**

**Extra information:** Click here for an example. Click here for course information.

### Step 5 of 6

Start > Choice: History > Choice: Spanish > Choice: Food Prep > Choice: German > Free choice (with reserves) > Confirmation

To mark your Reserve choice, put 'R' by that subject.

To mark your Second reserve choice, put 'S' by that subject.

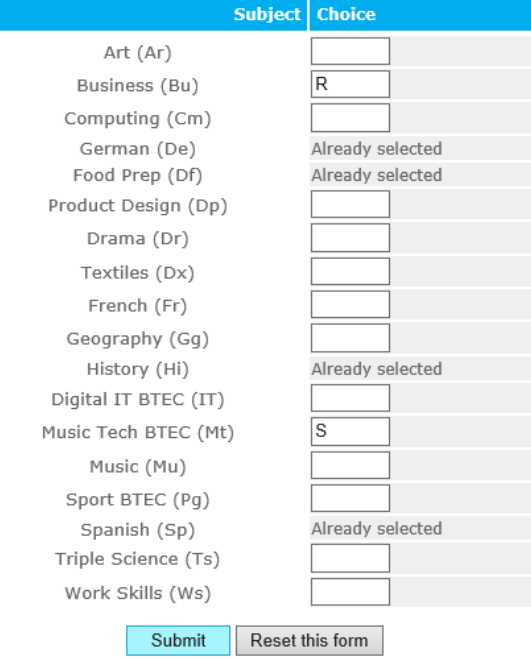

To leave without making any choices: Log out

7. Check that you have chosen the right subjects for you. If you are happy with what you have chosen, click 'Confirm Choices'.

If you want to make changes, click 'Go back and change choices'.

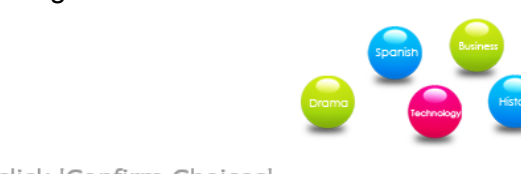

Please check your Subjects and if they are correct, click 'Confirm Choices'

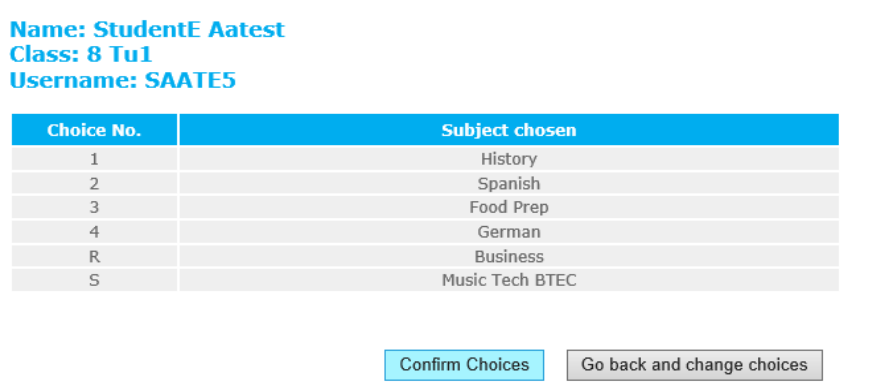

8. Your options have now been entered. If you would like an email confirmation of your choices, click where it says 'Click here if you would like an Email confirmation'. Alternatively, click on the second link to log-out.

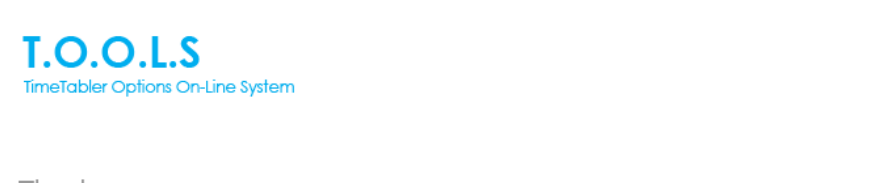

Thank you Your Subject Choices have been saved - thank you. Click here if you would like an Email confirmation Click here to finish and log-out

**T.O.O.L.S** 

TimeTabler Options On-Line System

If you choose to receive an email confirmation, enter and submit your email address in the box. The confirmation will arrive almost straight-away. If it does not come to your inbox, please check your junk/spam email folder in case it has gone there.